1. Find the YouTube video you want to add to your post and click on **SHARE**.

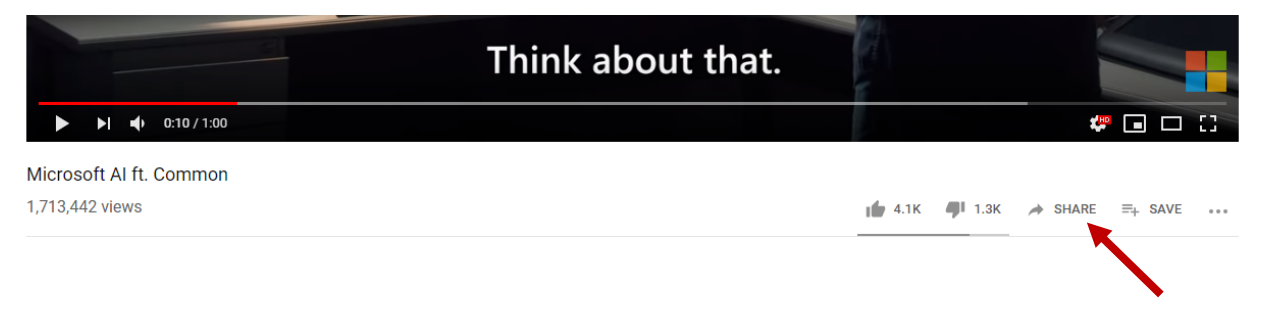

2. Click **COPY** on the box that pops up. This will copy the link to the YouTube video.

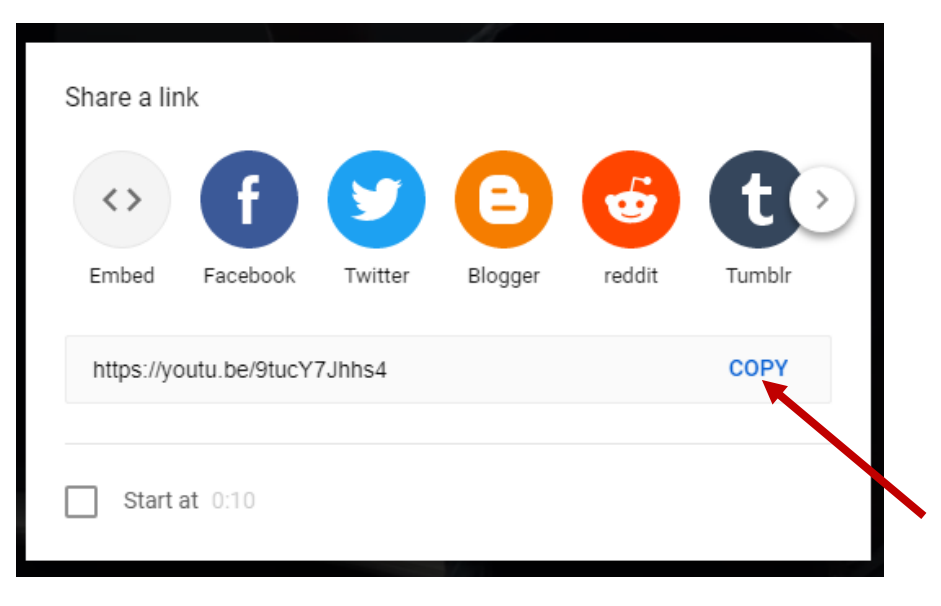

3. Go to your course in Brightspace. Click on **Discussions**.

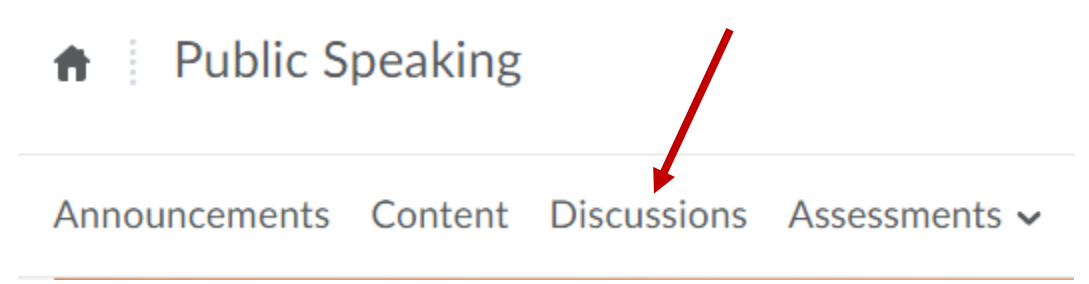

4. Click on the **title** of the Topic (where you need to post your video).

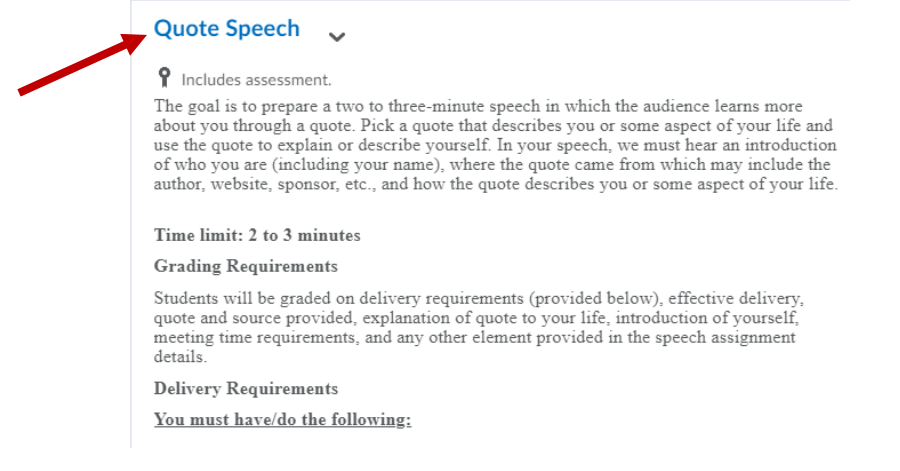

5. Click on **Start a New Thread**.

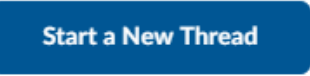

Title

6. Give your thread a **title**. Then click the **Insert Stuff** button.

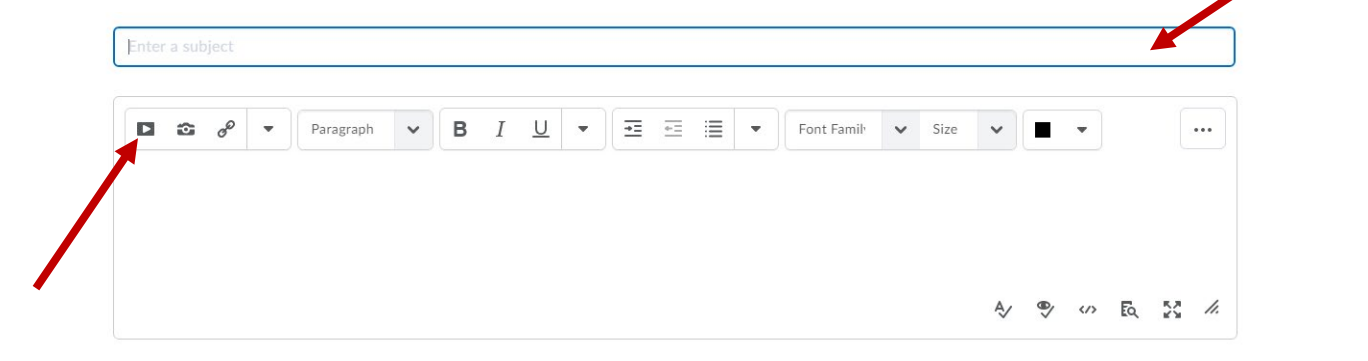

7. Click on **Insert Link** on the box that pops up.

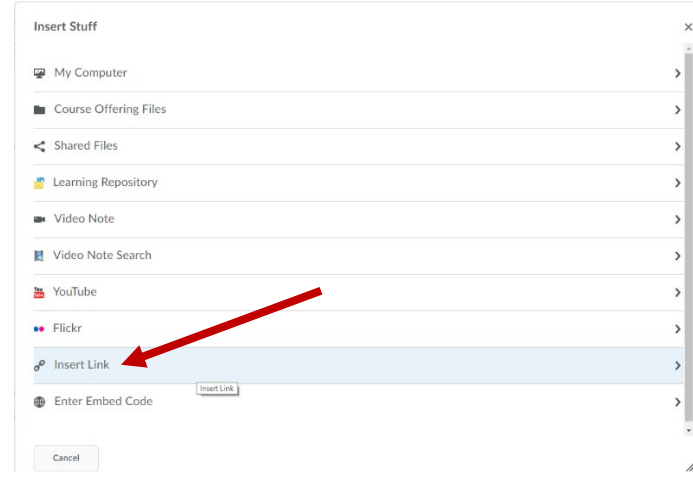

8. **Paste** the link to the YouTube video in the box that pops up. You can paste by right clicking and then choosing paste or by clicking Ctrl and V at the same time.

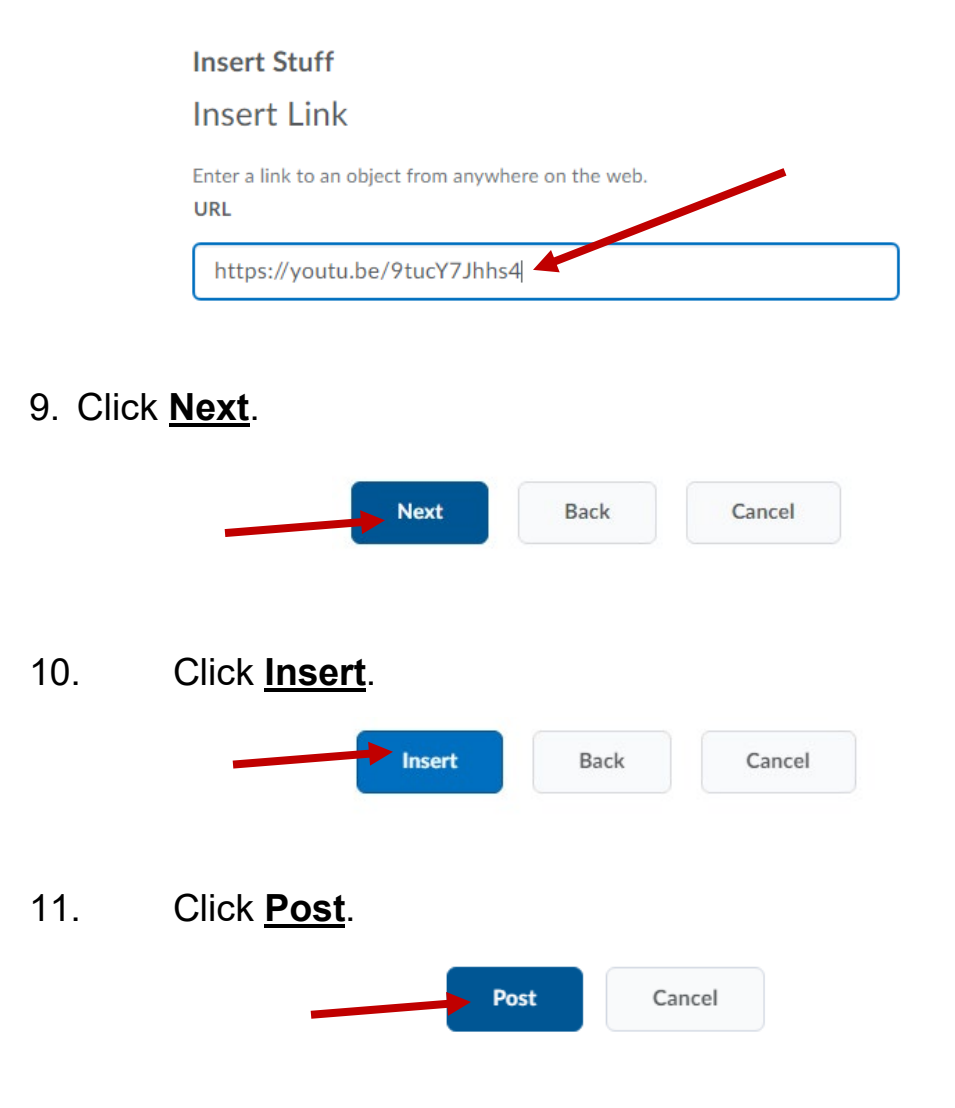